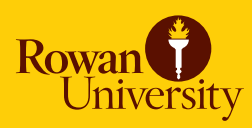

# **Templates**

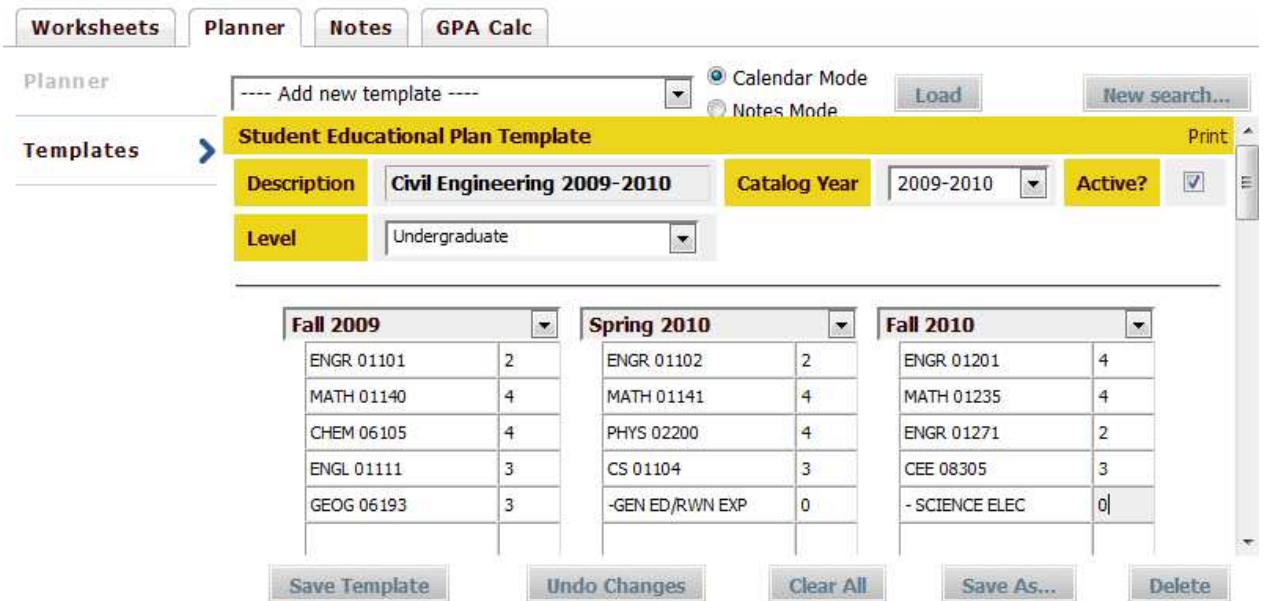

Each department may create and maintain their own templates which may be loaded on the Planner as a pre-defined plan by the student or advisor.

Please email **grad@rowan.edu** for access to create and maintain templates in GRAD for your department.

#### **Office of the Registrar**

http://www.rowan.edu/provost/registrar/grad.html

FOR MORE INFORMATION, PLEASE CONTACT:

Kathleen Johnston *Assistant to the Registrar* Office of the Registrar grad@rowan.edu 856-256-5438

### **This document and step-by-step videos are available at the IR Online Training Center**

http://www.rowan.edu/irtraining

## **Create New Template**

- 1. Select **Templates** from the Planner tab
- 2. Search for template by Level, Catalog Year, Active/Inactive View or Template ID

*Note: You may wish to search for a duplicate template prior to creating a new plan*

3. Click **Search** button

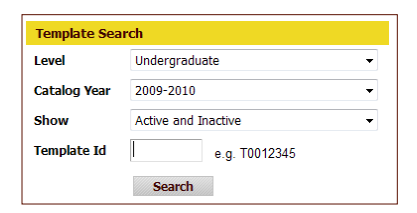

- 4. Choose **Add new template** from the drop-down selection
- 5. Select **Calendar** or **Notes** Mode

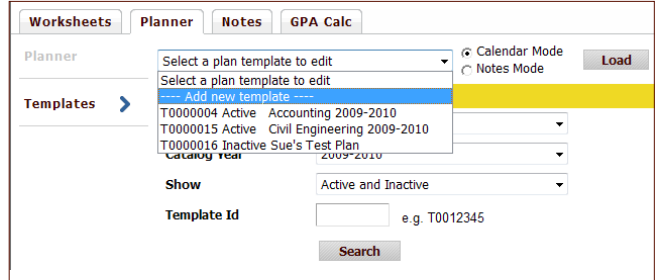

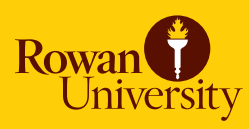

# **Create New Template, continued**

- 6. Click **Load** button
- 7. Enter **Description** (i.e. template name) *Note: Plan description is visible when selecting "Load in a pre-defined plan" on the Planner. It is recommended that you include the catalog year in the description to ensure the correct plan is selected.*
- 8. Select **Catalog Year** from the drop-down selection
- 9. Mark **Active** check box to make plan visible for advisor and student when selecting "Load in a pre-defined plan" on the Planner

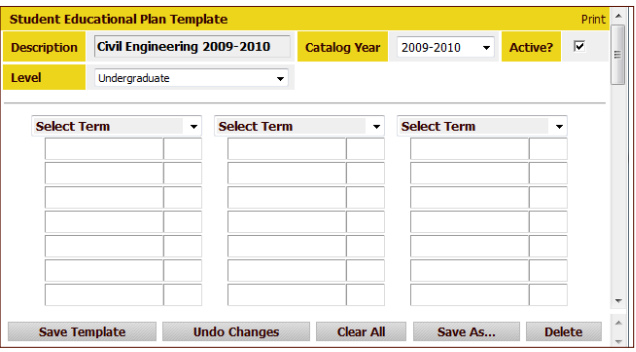

- 10. Select **Level** from the drop-down selection
- 11. Select term from drop-down selection
- 12. Enter course number and credits

*Note: Placeholder text must begin with a dash such as "*- SCIENCE ELEC"

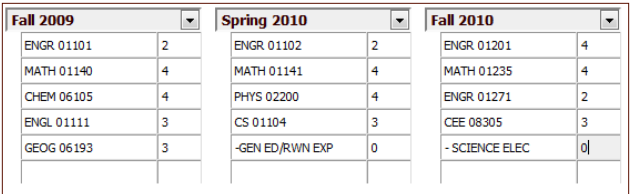

13. Click **Save Template** button

#### **Edit Existing Template**

- 1. Select **Templates** from the Planner tab
- 2. Search for template by Level, Catalog Year, Active/Inactive View or Template ID
- 3. Click **Search** button
- 4. Choose template you wish to edit from the drop-down selection
- 5. Select **Calendar** or **Notes** Mode
- 6. Click **Load** button
- 7. Make adjustments to template as needed
- 8. Click **Save Template** button

#### **Rename Template**

- 1. Load template (steps 1-6 above)
- 2. Edit **Description** as needed
- 3. Click **Save Template** button

#### **Make Template Visible as "Pre-defined Plan" on the Planner**

- 1. Load template (steps 1-6 above)
- 2. Mark **Active** check box to right of Catalog Year
- 3. Click **Save Template** button

#### **Delete Template**

- 1. Load template (steps 1-6 above)
- 2. Click **Delete** button *Note: Deleting a template will not impact a pre-defined plan already saved in the student's Planner*

#### **Print Template**

Select **Print** in far right corner of **Template** window. You may need to use your scroll bar at the bottom of the page to view.